# LAPORAN KARYA TEKNOLOGI

# <span id="page-0-1"></span><span id="page-0-0"></span>**APLIKASI TES ISIAN BERPORI**

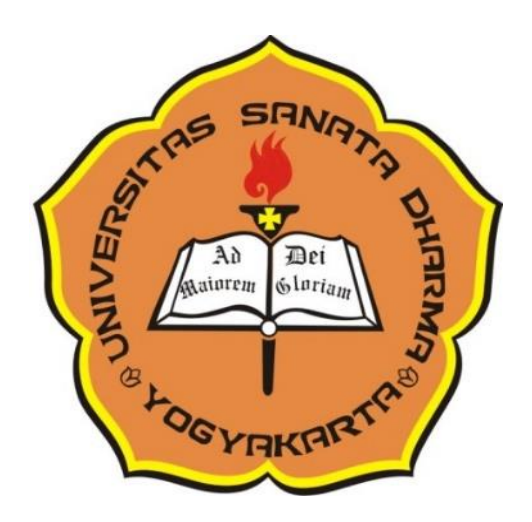

Dr.B.B.Dwijatmoko, M.A.

Universitas Sanata Dharma Yogyakarta 2019

#### **ABSTRAK**

<span id="page-1-0"></span>*Aplikasi Latihan Bacaan Rumpang Berpori,* yang telah tercatat di Kementerian Hukum dan Hak Asasi Manusia dengan nomer pencatatan 000106783, merupakan aplikasi yang dikembangkan dari aplikasi Microsoft Powerpoint untuk keperluan pembelajaran bahasa. Aplikasi ini memungkinkan guru untuk membuat latihan bacaan rumpang dalam Powerpoint. Setelah latihan dibuat, bila aplikasi dijalakan oleh siswa, siswa dapat mengisi bacaan rumpang itu, mengecek jawaban, dan akhirnya memperoleh skor berdasarkan jawaban yang diberikannya.

## **DAFTAR ISI**

<span id="page-2-0"></span>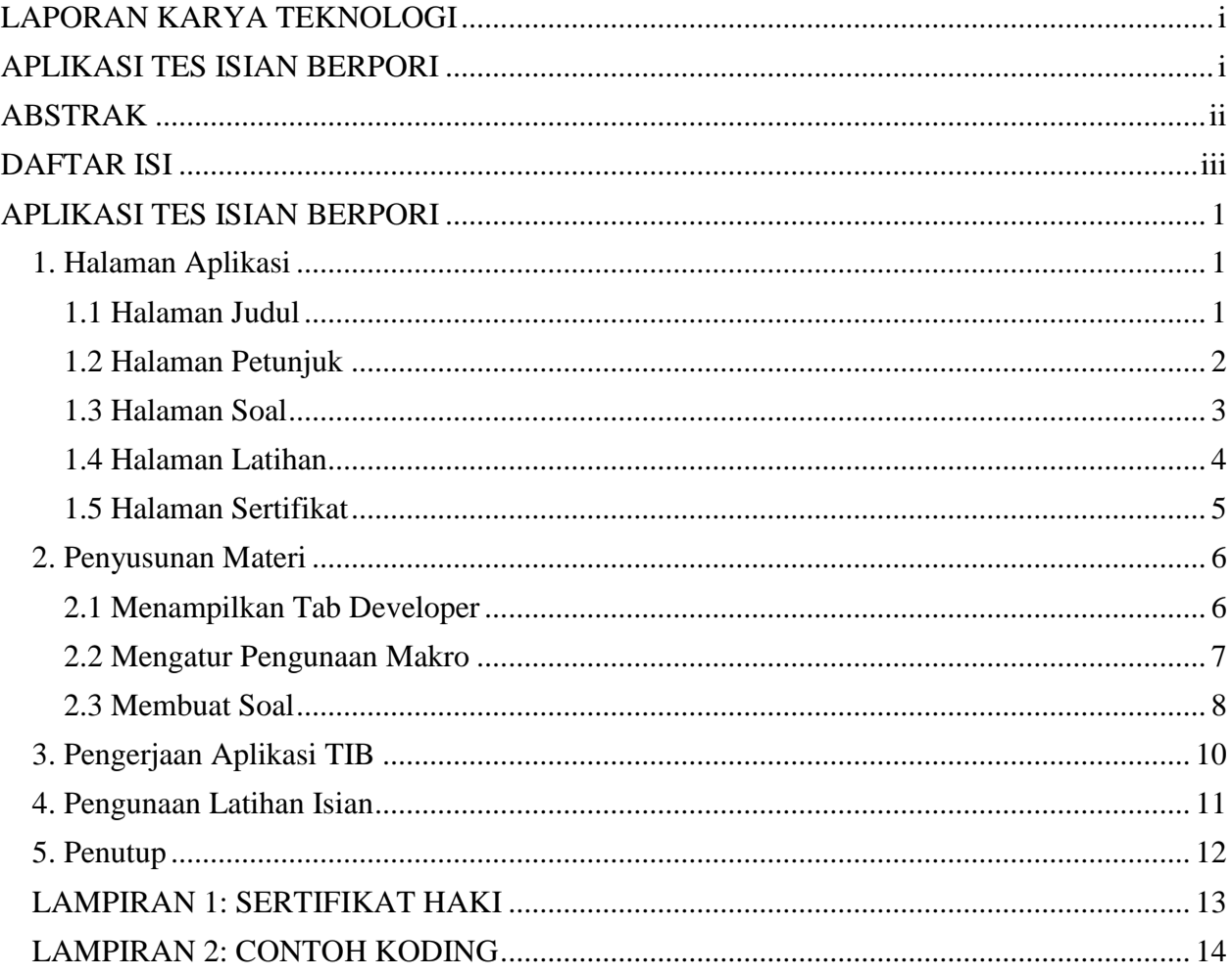

#### **APLIKASI TES ISIAN BERPORI\***

<span id="page-3-0"></span>Aplikasi Tes Isian Berbasis Powerpoint Interaktif, selanjutnya disebut *Aplikasi Tes Isian Berpori,* merupakan templit Powerpoint yang dipergunakan dengan memfaaatkan perintahperintah makro dalam aplikasi Powerpoint. Aplikasi Tes Isian Berpori dikembangkan dengan tujuan untuk memberikan latihan pembelajaran dalam bentuk isian. Dalam latihan pembelajar mengisikan kata atau jawaban yang tepat untuk melengkapi pernyataan yang disajikan pada setiap slide.

Aplikasi TIB dapat dipergunakan untuk berbagai bidang ilmu. Dalam pembelaran bahasa, misalnya, latihan isian dapat dipergunakan untuk mengukur pemahaman siswa atas bacaan yang baru dibaca, penguasaan kosa-kata yang baru diajarkan, atau pengetahuan tata bahasa tertentu, misalnya *tense* dan *article and determiner*. Dalam ilmu sosial, latihan isian dapat dipergunakan mengukur pengetahuan siswa dalam topik-topik tertentu.

Aplikasi TIB terdiri atas 2 (dua) jenis, yaitu jenis bebas dan jenis berbayar. Aplikasi TIB yang sifatnya *bebas* dapat dipegunakan untuk membuat soal latihan tanpa perlu membayar. Siswa dapat langsung mengerjakan latihan tanpa memasukkan kata sandi (*password*). Aplikasi TIB *berbayar* menuntut siswa memasukkan kata sandi untuk dapat mengerjakan latihan. Templit ini cocok untuk lembaga-lembaga yang ingin mengembangkan latihan untuk penggunaan terbatas.

Aplikasi ini telah tercatat di Kementerian Hukum dan Hak Asasi Manusia dengan nomer pencatatan 000106783. Sertifikat pencatatan terlampir pada lampiran 1.

Pengantar singkat ini akan menjelaskan jenis halaman (*slide*) dalam templit, cara menyusuna soal dengan Aplikasi TIB, dan cara pengerjaan latihan.

#### <span id="page-3-1"></span>**1. Halaman Aplikasi**

Komponen Aplikasi TIB terdiri atas halaman judul, halaman petunjuk, halaman soal, halaman latihan, dan halaman sertifikat. Halaman latihan terdiri atas 3 (tiga) slide, dan halaman yang lain masing-masing terdiri atas satu slide saja.

#### <span id="page-3-2"></span>*1.1 Halaman Judul*

Halaman judul mempunyai tampilan seperti pada gambar 1.

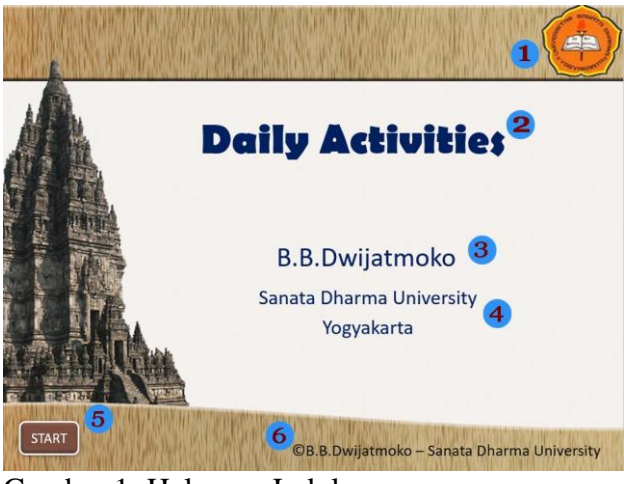

Gambar 1: Halaman Judul

 $\overline{a}$ 

<sup>\*</sup> Aplikasi Tes Isian Berpori dapat diunduh dari situs www.eltgallery.com/haki

Halaman judul mempunyai 5 komponen, yaitu logo lembaga, judul latihan, penyusun latihan, lembaga penyusun, pemilik hak cipta, dan tombol mulai.

- 1. *Logo Lembaga* merupakan logo universitas tempat pengembang aplikasi bekerja.
- 2. *Judul Latihan* dibuat sesuai dengan isi latihan. Selain untuk memberi gambaran tentang isi latihan, judul ini juga diperlukan untuk sertifikat latihan. Pada akhir latihan, pembelajar dapat menampilkan sertifikat yang antara lain berisi judul latihan dan skor atau nilai yang diperoleh.
- 3. *Nama Penyusun Latihan* menunjukkan orang yang membuat latihan. Penyusun bertanggung-jawab penuh atas benar dan tidaknya soal yang disampaikan dan penggunaan bahasanya. Nama penyusun juga akan ditampilkan dalam sertifikat sebagai orang yang mengeluarkan sertifikat.
- 4. *Lembaga Penyusun Latihan* menunjukkan lembaga tempat penyusun bekerja. Lembaga ini juga menunjukkan pengguna sasaran dari latihan yang dibuat.
- 5. *Pemilik Hak Cipta* menunjukkan penunjukkan pengembang dari templit Powerpoint Interaktif. Templit ini dikembangkan oleh Dr.B.B.Dwijatmoko, M.A., dosen Program Magister Kajian Bahasa Inggris Universitas Sanata Dharma. Komponen ini tidak dapat diubah, dan bila diubah aplikasi tidak akan berfungsi.
- 6. *Tombol Start* dipergunakan untuk memulai latihan. Setelah aplikasi dijalankan, bila tombol ini ditekan, aplikasi akan meminta nama pemakai. Nama pemakai diperlukan karena akan ditulis pada halaman sertifikat.

## <span id="page-4-0"></span>*1.2 Halaman Petunjuk*

Halaman petunjuk mempunyai penampilan seperti pada gambar 2.

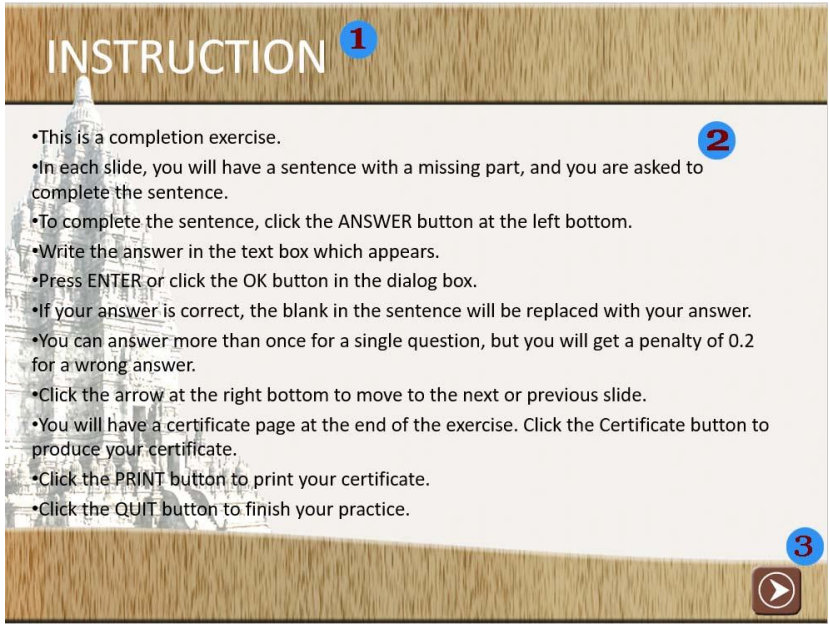

Gambar 2: Halaman Petunjuk

Seperti terlihat pada Gambar2, halaman petunjuk mempunyai tiga komponen yaitu judul halaman, petunjuk penggunaan, dan tombol navigasi. Judul halaman dan isi petunjuk dapat diganti sesuai kebutuhan, misalnya diterjemahkan ke dalam bahasa Indonesia. Gambar tombol navigasi juga dapat diganti disesuaikan dengan gambar latar belakang halaman. Untuk mengganti gambar, klik berulang (*double click*) tombol itu sehingga tab *Format* aplikasi Powerpoint ditampilkan. Kemudian pilih menu *Change Picture,* pilih *From a File*, dan pilih gambar yang ingin dipakai untuk mengganti.

Halaman petunjuk berisi petunjuk dalam bahasa Inggris. Petunjuk itu adalah sebagai berikut.

- This is a completion exercise.
- In each slide, you will have a sentence with a missing part like *Mom ….. up at five a o'clock,* and you are asked to complete the sentence.
- To complete the sentence, click the ANSWER button at the left bottom.
- Write the answer in the text box which appears.
- Press ENTER or click the OK button in the dialog box.
- If your answer is correct, the blank in the sentence will be replaced with your answer.
- You have more than one chance to answer the question, but for every wrong answer given a penalty of 0.3 is given.
- Click the arrow at the right button to move to the next or previous slide or the left button to move the previous slide
- When you have come to the last slide and you have complete the sentence, click the Certificate button to produce your certificate of the practice.
- Click the QUIT button to finish your practice.

Petunjuk dapat diubah sesuai dengan isi soal dan juga ditulis dalam bahasa Indonesia atau bahasa lain sesuai dengan kebutuhan pengguna sasaran.

#### <span id="page-5-0"></span>*1.3 Halaman Soal*

Halaman soal mempunyai tampilan seperti pada gambar 3.

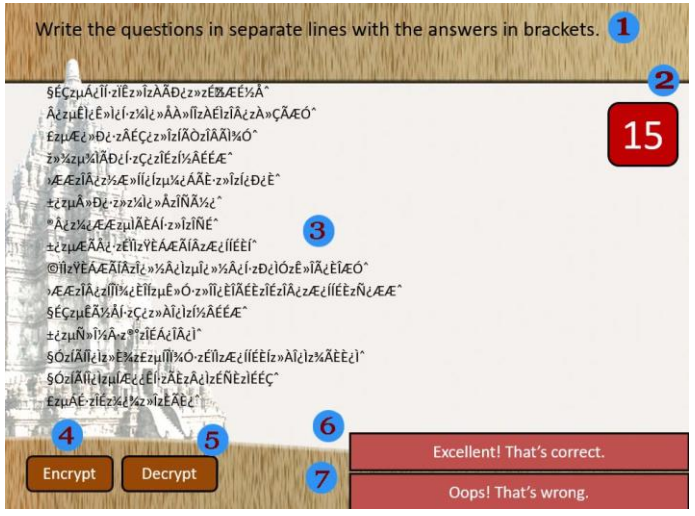

*Gambar 1.3: Halaman Soal*

Halaman soal terdiri atas 5 komponen yakni kalimat perintah, kotak jumlah soal, soal latihan, tombol *Encrypt*, dan tombol *Decrypt.*

- 1. *Kalimat Perintah* menunjukkan apa yang harus dilakukan penulis soal dalam menyusun latihan isian. Kalimat-kalimat yang akan ditampilkan pada halaman soal semua ditulis pada halaman soal ini.
- 2. *Kotak Jumlah Soal* menunjukkan jumlah soal isian. Kotak ini diisi dengan angka sesuai dengan jumlah soal. Jumlah jawaban yang betul dari pembelajar dibagi dengan angka itu dan kemudian dikalikan 10 untuk menghasilkan skor akhir.
- 3. *Kotak Soal Latihan* dipergunakan untuk menulis soal. Soal yang ditampilkan pada halan soal mulai halaman keempat sampai halaman terakhir sebelum halaman sertifikat ditulis pada kotak soal ini.
- 4. *Tombol Encrypt* dipergunakan untuk mengubah kalimat-kalimat dengan tulisan *abc* biasa menjadi huruf enkripsi atau huruf tidak beraturan. Pengubahan ini dilakukan agar siswa tidak dapat membaca soal dan jawaban yang disediakan.
- 5. *Tombol Decrypt* dipergunakan untuk mengubah huruf enkripsi menjadi huruf normal abc. Pengembalian ke huruf normal ini kadang diperlukan untuk memeriksa bila ada soal yang jawabannya meragukan.
- 6. *Kotak Komentar 1* berisi kata-kata yang merupakan pujian dan menyatakan kalau jawaban betul. Kata yang tertulis dalam bahasa Inggris adalah *Excellent! You're correct.* Kata itu dapat diganti dengan yang sesuai seperti *Bagus sekali! Jawaban benar.* dalam bahasa Indonesia.
- 7. *Kotak Komentar 2* berisi kata penyelesalan dan menyatakan kalau jawaban salah. Pernyataan yang tertulis dalam aplikasi sekarang adalah *Oops! You're wrong*. Untuk bahasa Indonesia mungkin dapat diganti dengan *Maaf! Jawaban anda salah!*

## <span id="page-6-0"></span>*1.4 Halaman Latihan*

Halaman latihan mempunyai tampilan seperti pada gambar 4.

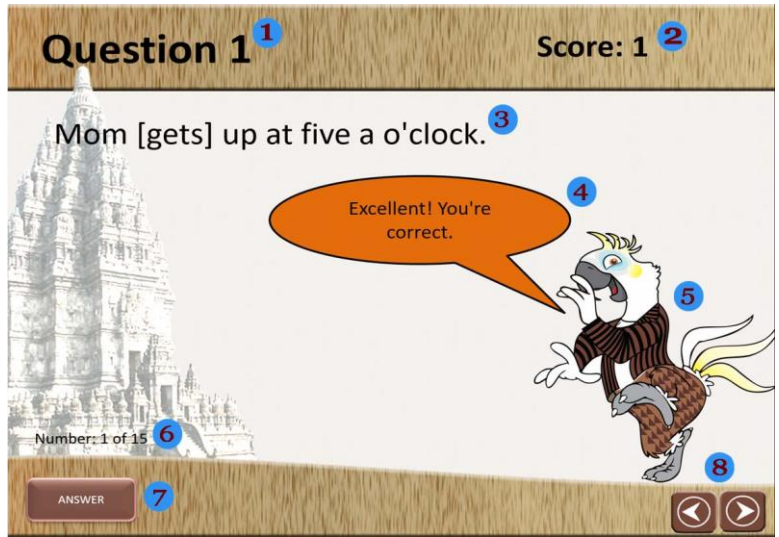

*Gambar 4: Halaman Latihan*

Halaman soal terdiri atas 9 (sembilan) komponen, yaitu judul halaman, kotak skor, teks soal, balon komentar, figur penyemangat, status soal, dan tombol jawaban, dan tombol navigasi.

Masing-masing komponen halaman soal mempunyai kegunaan yang berbeda.

- 1. *Judul Halaman* menunjukkan nomer soal yang ditampilkan. Komponen ini berupa pernyataan *Question* dan nomer soal, dan tampilan itu (*Question …*) **tidak dapat** diubah. Nomer soal akan otomatis diubah apabila halaman berpindah dari satu soal ke soal lainnya.
- 2. *Kotak Skor* menampilkan skor yang diperoleh siswa sampai halaman itu. Skor akan otomatis berubah setelah siswa memberi jawaban.
- 3. *Teks Soal* terdiri atas kalimat atau pernyataan dengan satu kata dihilangkan dan diganti dengan titik-titik (…). Jumlah titik yang ditampilkan sama dengan jumlah huruf yang menyusun jawaban. Secara umum, jawaban berupa satu kata, tetapi juga dimungkinkan

jawaban terdiri atas 2 kata lebih. Bila ini dilakukan, setelah teks soal sebaiknya ditambah keterangan dalam kurung seperti *(jawaban dua kata).*

- 4. *Balon Komentar* menampilkan komentar atas jawaban yang diberikan siswa seperti *Excellent. Your're correct* atau *Oops! You're wrong*. Warna latar komentar dan bentuk balon dapat diubah disesuaikan dengan latar belakang halaman bila itu diubah.
- 5. *Gambar Pori Parrot* menampilkan gambar burung kakak-tua sebagari representasi aplikasi dalam memberikan komentar pada siswa.
- 6. *Status Soal* menunjukkan nomer soal pada halaman itu dan jumlah soal secara keseluruhan. Status soal otomatis berubah bila halaman berpindah.
- 7. *Tombol Jawaban* dipergunakan untuk memberikan jawaban. Bila tombol ini ditekan, kotak jawaban akan ditampilkan dan siswa dapat mengisi jawaban yang benar.
- 8. *Tombol Navigasi* dipergunakan untuk berpindah dari satu halaman ke halaman lainnya. Siswa dapat melihat soal sebelumnya dengan mengeklik tombol anak panah ke kir dan maju ke soal berikutnya dengan mengeklik tombol dengan anak panah ke kanan.

## <span id="page-7-0"></span>*1.5 Halaman Sertifikat*

Halaman sertifikat mempunyai tampilan seperti pada Gambar 5.

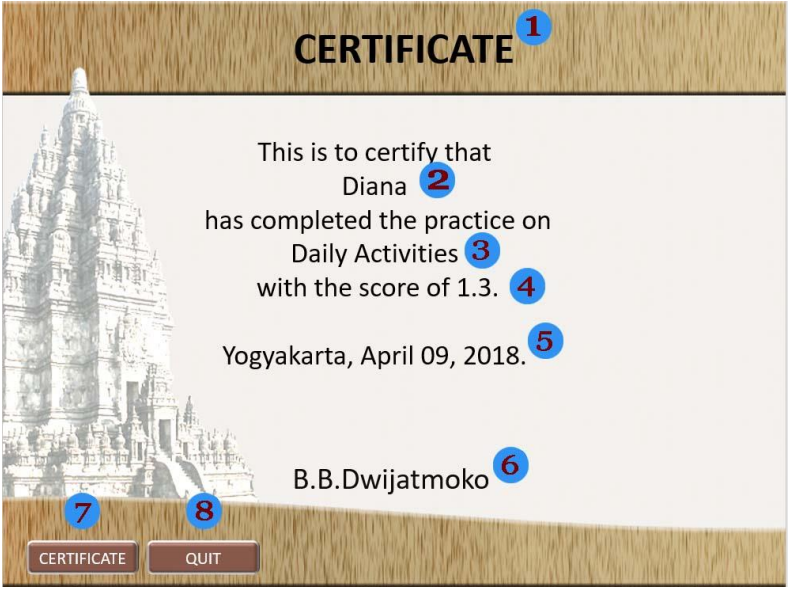

*Gambar 5: Halaman Sertifikat*

Halaman sertifikat terdiri atas 8 komponen, yaitu judul halaman, nama siswa, judul latihan, skor, kota dan tanggal latihan, nama meberi sertifikat, tombol sertifikat, dan tombil *Quit*.

Kegunaan dan tata-kerja dari masing-masing komponen diuraikan di bawah.

- 1. *Judul Halaman* menunjukkan bahwa halaman ini merupakan halaman sertfikat dan juga halaman terakhir dari Aplikasi TIB. Judul halaman dapat diubah sesuai dengan bahasa yang yang dipakai. Demikian juga latar belakang halaman dapat diubah untuk dibuat lebih menarik.
- 2. *Nama Pengguna* atau nama siswa sama dengan nama yang dimasukkan pada saat pengguna mulai latihan dari halaman pertama.
- 3. *Judul Latihan* sama dengan judul latihan yang diberikan oleh penyusun pada halaman 1.
- 4. *Skor* menunjukkan skor yang diperoleh siswa. Skor dihitung dari jumlah jawaban yang betul setelah dikurangi hukuman karena jawaban salah yang diberikan.
- 5. *Tanggal Latihan* menunjukkan tanggal latihan dikerjakan.
- 6. *Nama Pemberi Sertifikat* sama dengan nama penyusun soal. Nama penyusun soal otomatis disampaikan pada sertfikat dan tidak dapat diubah.
- 7. *Tombol Sertifikat* dipergunakan untuk menampilkan sertifikat. Setelah siswa selesai, mereka dapat berpindah ke halaman sertifikat dan menekan tombol sertifikat untuk menampilkan sertifikatnya.
- 8. *Tombol Quit* dipergunakan untuk keluar dari aplikasi Powerpoint. Bila tombol ini ditekan, maka Powerpoint akan ditutup. Bila siswa ingin mengulangi latihan lebih baik memilih tombol *ESC*, dan mengulangi latihan dari halaman pertama.

## <span id="page-8-0"></span>**2. Penyusunan Materi**

Pembuatan soal dengan Templit Powerpoint Interaktif Latihan Isian sangat mudah karena koding untuk sudah dipersiapkan (lihat lampiran 2) dan tidak jauh berbeda dengan membuat soal untuk keperluan dicetak. Namun sebelum dapat menyusun soal, guru atau dosen perlu sebelumnya mengubah pengaturan aplikasi Powerpoint sehingga perintah-perintah makro pada Powerpoint dapat dipergunakan.

Perintah makro adalah perintah yang dikembangkan dengan menyimpan beberapa kegiatan dengan Powerpoint dan menjalankan kegiatan-kegiatan itu dengan satu ketukan tombol atau yang dikembangkan dengan mempergunakan aplikasi Visual Basic yang tersimpan dibalik aplikasi Powerpoin dan dapat didaya-gunakan untuk meningkatkan manfaat Powerpoint. Untuk itu, tab *Developer* perlu ditampilkan dan penggunaan makro dimungkinkan (*macro-enabled*).

## <span id="page-8-1"></span>*2.1 Menampilkan Tab Developer*

Tab *Developer* mempunyai kedudukan sama dengan sekumpulan perintah yang terangkum dalam tab lain seperti *File, Home, Insert,* dan *Design*. Sama seperti tab itu, bila tab *Developer* diklik, maka perintah-perintah yang terkait pengembangan aplikasi akan ditampilkan pada panel di bawah sederetan tab itu.

Untuk menampilkan tab *Developer*, dilakukan langkah-langkah berikut.

- 1. Klik tab *File* dan kemudian pilih menu *Option*.
- 2. Pilih menu *Customize Ribbon* seperti terlihat pada Gambar 6, yang kemudian akan me nampilkan pilihan seperti pada Gambar 6.

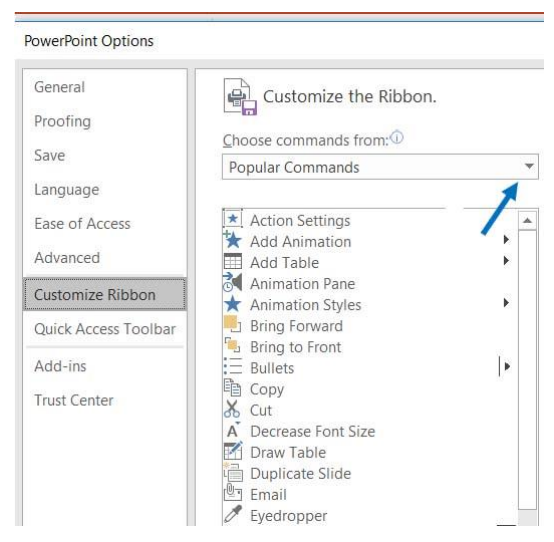

Gambar 6: Pilihan *Customize Ribbon*.

 3. Pilih menu *All Tabs* dari menu tarik *Choose commands from* seperti yang ditunjukkan oleh anak panah di atas. Pemilihan *All Tabs* akan menampilkan semua tab yang tersedia seperti pada Gambar 7.

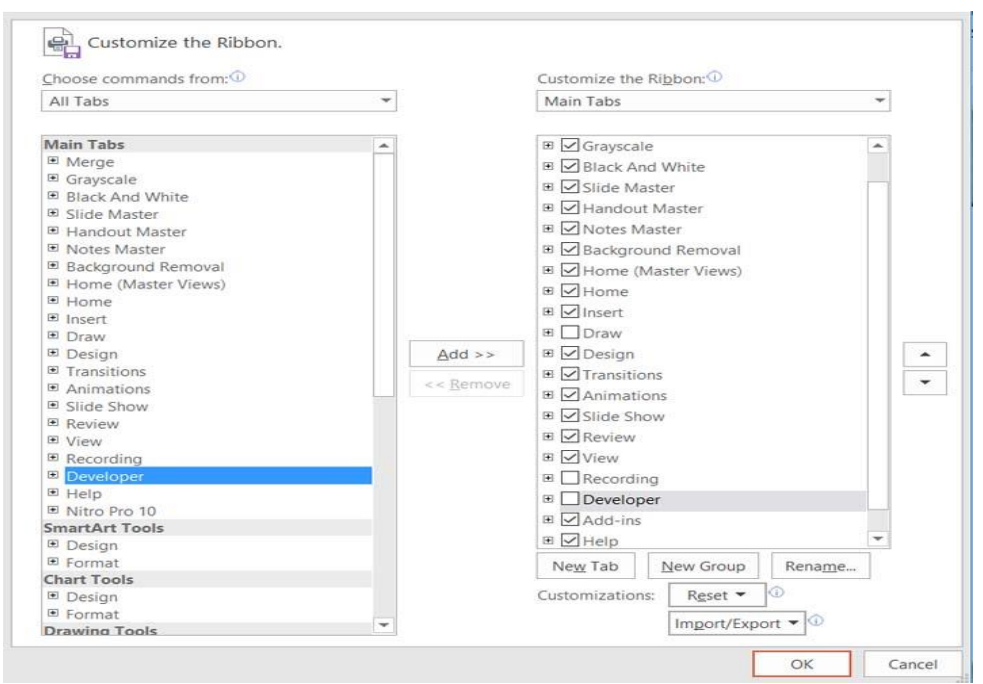

*Gambar 7: Tampilah* All Tabs

- 4. Centang tab *Developer* yang ada pada panel sebelah kanan. Bila tab *Developer* tidak ada, pilih tab *Developer* pada panel kiri, kemudian klik tombol *Add* yang ada di tengah panel. Kedua langkah itu akan menampilkan tab *Developer* pada panel kanan.
- 5. Klik OK dua kali sampai keluar kembali ke halaman Powerpoint.
- 6. Tab *Developer* sekarang sudah muncul pada daftar tab di bagian atas aplikasi Powerpoint.

Langkah-langkah yang diperlukan untuk menampilkan tab *Developer* mungkin berbeda dari satu versi Powerpoint ke versi yang lain. Hanya secara umum langkah itu adalah (i) mencari dan menampilkan pilihan *All Tabs* dan, kemudian, (ii) mencentang menu *Developer*.

## <span id="page-9-0"></span>*2.2 Mengatur Pengunaan Makro*

Pengaturan makro (*macro*) diperlukan untuk dapat menjalan templit Powerpoint interaktif. Pengaturan itu memungkinkan aplikasi Powerpoint menjalan perintah-perintah makro yang sudah dibuar.

Pengaturan makro dapat dilakukan dengan langkah-langkah sebagai berikut.

- 1. Pilih tab *File* dan menu *Options* seperti pada waktu ingin menampilkan tab *Developer.*
- 2. Pilih menu *Trust Center* seperti pada Gambar 9.

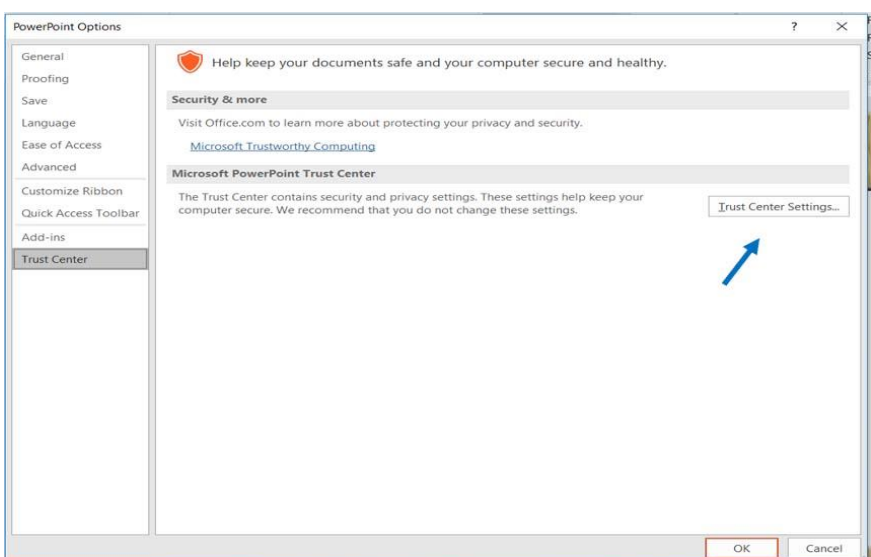

Gambar 8: Pengaturan Makro

3. Klik menu *Trust Center Setting* seperti yang ditunjukkan dengan anak panah pada Gambar 9. Penekanan tombol itu menampilkan pilihan makro seperti pada Gambar 10.

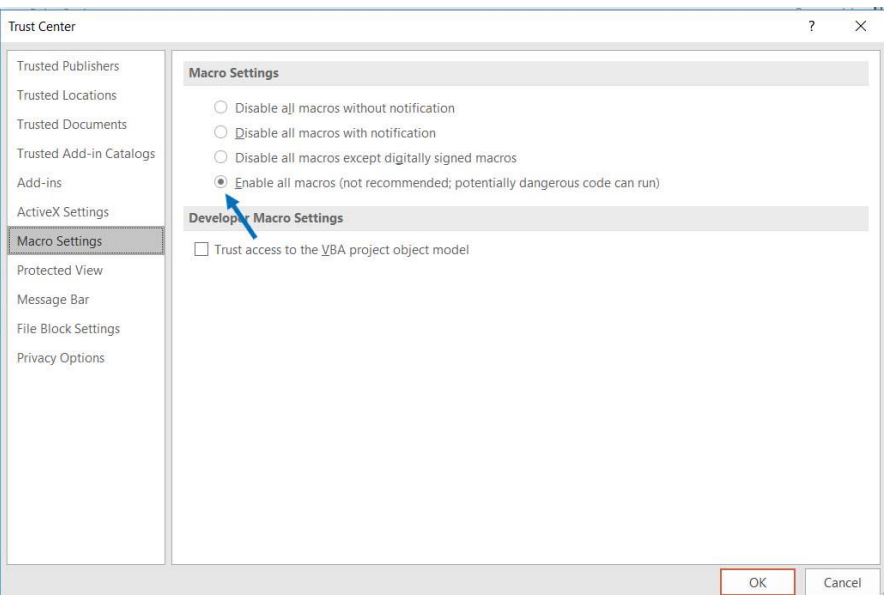

Gambar 9: Pengijinan Penggunaan Perintah Makro

- 4. Pilih menu *Macro Setting* pada panel sebelah kiri.
- 5. Klik pilihan *Enabled all macros* seperti yang ditunjukkan anak panah.
- 6. Klik tombol OK dua kali atau sampai kembali ke halaman Powerpoint.

## <span id="page-10-0"></span>*2.3 Membuat Soal*

Soal untuk latihan isian ditulis pada halaman 3, atau halaman soal. Soal dapat diketik langsung pada kotak soal atau diketik pada MS-Word dan baru setelah itu disalin dan ditempel ke kotak soal.

Secara umum, langkah penyusunan soal sebagai berikut.

1. Pilih halaman soal (halaman ketiga).

 2. Klik tab *Developer* dan kemudian pilih ikon *Macros* yang ditampilkan pada panel menu dengan ikon.Langkah ini menampilkan daftar perintah makro yang dipergunakan dalam templit ini seperti terlihat pada gambar 11.

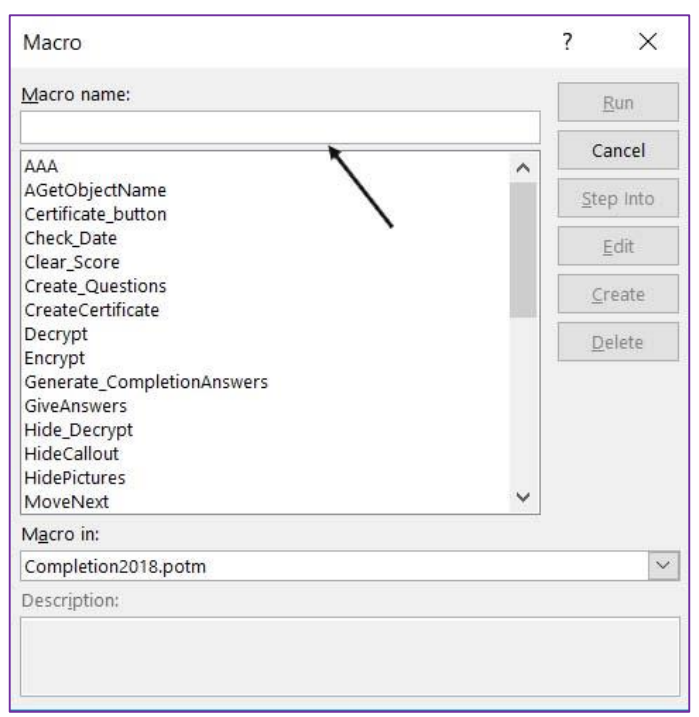

*Gambar 11: Daftar Perintah Makro*

- 3. Pilih perintah makro *ShowItAll*. Untuk mencari perintah *ShowItAll* tarik ke bawah kotak gulir di sebelah kanan. Setelah menu *ShowItAll* dipilih, nama menu akan ditampilkan pada kotak menu seperti ditunjukkan anak panah.
- 4. Klik tombol yang *Run*, yang berubah menjadi aktif (dapat diklik) setelah makro *ShowItAll* ditampilkan pada kotak menu. Eksekusi perintah *ShowItAll* menampilkan semua objek atau komponen yang terdapat pada Aplikasi TIB. Demikian juga, semua komponen pada halaman soal akan ditampilkan sehingga halaman itu mempunyai tampilan seperti Gambar 3.
- 5. Tulis soal dalam bentuk pernyataan dengan satu kata yang harus dilengkapi oleh siswa dalam kurung kotak [ - ]. Setiap pernyataan ditulis dalam satu baris yang dipisahkan dengan baris lainnya dengan ketukan tombol ENTER seperti pada contoh di bawah.

*Mom [gets] up at five a o'clock. She [prepares] breakfast for the family. I [leave] home at six thirdy. Dad [drives] me to school. All the classes [begin] at seven.*

Kata *gets, prepares, leave, drives*, dan *begin* ditulis dalam kurung kotak […]. Dalam halaman soal, kata-kata itu diganti dengan titik-titik.

- 6. Ganti angka pada kotak jumlah soal (lihat Gambar 3) sesuai dengan jumlah soal yang dibuat.
- 7. Ganti komentar pada Kotak Komentar *1* dan 2 bila diperlukan. Dalam bahasa Indonesia, misalnya pada Kotak Komentar 1 dapat ditulis *Baik sekali! Anda memang pandai*. dan pada Kotak Komentar 2 *Maaf! Jawaban Anda salah.*
- 8. Jalankan halaman soal (halaman ketiga), bukan mulai halaman pertama!
- 9. Ketik tombol Encrypt untuk melakukan enkripsi sehingga soal sehingga soal tidak lagi dapat dibaca.
- 10. Pindah ke halaman latihan (halaman keempat). Gandakan (*duplicate*) halaman ini sebanyak jumlah soal dikurangi 1 karena sudah tersedia halaman keempat untuk soal nomer 1.
- 11. Jalankan aplikasi Powerpoint mulai halaman pertama. Tuliskan sembarang nama, misalnya *Diana*, sebagai siswa dan tekan tombol ENTER. Aplikasi akan berpindah ke Halaman Petunjuk.
- 12. Masuk ke halaman soal pertama, dan jawab semua pertanyaan untuk memerika apakah soal jawaban yang diminta sudah benar.
- 13. Bila masih ada kesalahan, kembali ke halaman soal dan jalankan perintah *ShotItAll* untuk menampilkan semua komponen templit.
- 14. Jalankan halaman soal (halaman ketiga) lagi, dan klik tombol Decrypt untuk mengubah soal yang sudah terenkripsi ke dalam soal alfabetikal.
- 15. Lakukan pembetulan untuk soal yang masih salah.
- 16. Setelah semua kesalahan dibetulkan, jalankan halaman soal lagi dan tekan tombol *Encrypt* untuk melakukan enkripsi.
- 17. Jalankan aplikasi mulai halaman pertama lagi dan kerjakan semua soal untuk memeriksa soal lagi. Lakukan langkah ini sampai tidak ada lagi soal dan jawaban yang salah.
- 18. Bila sudah tidak ada kesalahan lagi, jalankan aplikasi dari halaman pertama sampai ke soal terakhir tanpa menjawab **soal satupun**. Langkah ini menghasilkan Latihan Isian Berbasis Powerpoint Interaktif yang siap diberikan kepada siswa untuk latihan.
- 19. Simpan berkas sesuai isi latihan dengan jenis berkas *Powerpoint Macro-Enabled Presentation* (.pptm) atau *Powerpoint Macro-Enabled Show* (.ppsm).
- 20. Berkas Latihan Isian Berbasis Powerpoint siap digunakan siswa.

Untuk penulisan soal dapat dilakukan pada kotak soal seperti ditulis pada nomer 5 di atas, atau juga dapat ditulis dengan MS-Word terlebih dahulu. Secara umum, penulisan dengan MS-Word terlebih dahulu dan baru setelah itu dapat dikatakan lebih mudah terutama jika soalnya banyak. Jumlah bari pada kotak soal terbats, sedangkan jumlah baris pada halaman MS-Word tidak terbatas. Dengan demikian, lebih baik soal ditulis dalam MS-Word baru setelah itu disalin ke kotak soal.

## <span id="page-12-0"></span>**3. Pengerjaan Aplikasi TIB**

Latihan Isian Berbasis Powerpoint Interaktif dapat dikerjakan oleh siswa secara individual dengan laptop mereka atau secara bersama di lab komputer. Untuk keperluan itu, pengaturan aplikasi *Powerpoint* laptop siswa atau komputer lab perlu diatus-ulang sehingga dapat menjalankan aplikasi Latihan Isian. Pengaturan Powerpoint dilakukan sesuai dengan langkahlangkah yang diuraikan pada bagian 2.2 di atas.

Untuk mengerjakan latihan yang dibuat dengan Aplikasi TIB Interaktif, langkah-langkah yang harus dikerjakan siswa adalah sebagai berikut.

- 1. Buka berkas latihan (*file*) sesuai dengan judul latihan yang diberikan guru. Nama berkas mempunyai akhiran .*pptm* atau .*ppsm*.
- 2. Jika pengaturan penggunaan perintah makro belum dilakukan sebelumnya, pada saat berkas dibuka akan muncul tombol dengan tulisan *Enable Macros*. Klik tombol itu.
- 3. Jalankan berkas mulai halaman pertama. Untuk ini bisa dipilih (i) tab *Slide Show* dan kemudian dipilih menu *From Beginning*, atau dengan menekan tombol *fn* (*function*) yang berada di dekat tombol CTRL dan tombol F4 bersama-sama.
- 4. Klik tombol yang bertuliskan *START*.
- 5. Masukkan nama pada kotak dialog dan tekan tombol ENTER. Halaman petunjuk ditampilkan.
- 6. Baca petunjuk untuk mengerjakan latihan.
- 7. Pindah ke halaman soal pertama dengan mengeklik tombol navigasi yang berupa anak panah. Halaman soal pertama dengan judul *Question 1* di sudut atas kiri, skor yang sudah diperoleh (0 untuk halaman pertama sebelum menjawab soal) di kanan atas, soal di tengah atas, dan status nomer *1 of …*yang menunjukkab jumlah soal secara keseluruhan di sudah bawah. Judul halaman, skor, soal, dan status soal otomatis akan berubah bila berpindah dari satu halaman ke halaman lain.
- 8. Klik tombol *Answer* untuk mulai menjawab.
- 8. Tulis jawaban untuk melengkap pernyataan pada kotak dialog yang muncul, dan tekan ENTER. Bila jawaban betul akan muncul balon dengan komentar *Excellent! You're correct*, dan bila salah muncul komentar seperti *Oops! You're wrong.* Bila jawaban betul, skor ditambah satu, dan bila jawaban salah skor dikurangi 0.3.
- 10. Ulangi jawaban sampai betul, atau maju ke pertanyaan berikutnya bila pertanyaan itu akan dilompati.
- 11. Setelah semua pertanyaan dijawab, halaman sertifikat akan ditampilkan.
- 12. Tekan tombol *Certificate* untuk menampilkan hasil latihan. Nama dan skor akan ditampilkan pada halaman sertifikat.
- 13. Foto sertifikat dengan kamera telpon seluler dan kirimkan ke guru atau dosen.
- 14. Bila ingin mengulangi latihan untuk mendapatkan nilai yang lebih tinggi, mulai lagi dari langkah 2 di atas.
- 15. Bila tidak akan mengulangi, keluar dari aplikasi Powerpoint.

Bila Aplikasi TIB diberikan sebagai tes ulangi pengerjaannya jika waktu masih memungkinkan. Hal ini perlu dilakukan karena setiap kesalahan mendapat hukuman pengurangan nilai. Pada pengerjaan kedua atau berikutnya kesalahan yang mungkin dibuat pada pengerjaan pertama mungkin dapat dihindari sehingga skor yang diperoleh dapat lebih tinggi.

#### <span id="page-13-0"></span>**4. Pengunaan Latihan Isian**

Aplikasi TIB dapat dipergunakan untuk berbagai bidang ilmu atau pengetahuan. Latihan ini dapat digunakan untuk bidang seperti bahasa Inggris, bahasa Indonesia, sejarah, ekonomi, fisika, kimia, dan bahkan matematika. Secara umum latihan ini dapat digunakan untuk mengetahui pencapaian tujuan pembelajaran siswa seperti penguasaan dan pemahaman fakta dan kaidah, dan penerapan kaidah.

Dalam pembelajaran bahasa Inggris, misalnya, Latihan Isian ini dapat dipergunakan untuk mengetahui sejauh mana siswa mengusai kosa kata dan kaidah bahasa Inggris. Siswa dapat diminta untuk melengkapi penyataan yang terkait isi kalimat dengan menggunakan kata dan bentuk yang tepat. Pemilihan bentuk kata, misalnya, dapat dikaitkan dengan bentuk kata kerja atau kesesuaian antara bentuk artikel/determiner dan bentuk kata benda.

Terkait dengan pemahaman, latihan ini juga dapat digunakan untuk pengaraban ketrampilan membaca (*reading*) dan ketrampilan menyimak (*listening*). Untuk ketrampilan membaca, kotak jawaban pada halaman pertama atau halaman yang dikehendaki dapat diatur dan diletakkan di bagian kanan halaman. Lalu pada bagian kiri halaman dapat ditambah kotak teks. Kotak teks dapat disalin dari halaman (*slide*) Powerpoint lain. Kotak teks pada Powerpoint ditandai dengan tulisan *Click to add text.* Demikian juga untuk latihan ketrampilan menyimak. Pada halaman soal pertama atau halaman yang dikehendaki dapat ditambahkan berkas suara (pilih tab *Insert*, kemudian ikon Audio), lalu ditambahkan kotak teks untuk memberi tahu siswa apa yang harus dikerjakan.

Aplikasi TIB dapat diberikan sebagai latihan atau sebagai tes. Perbedaan keduanya terletak pada waktu pengerjaan, cara pelaksanaannya, dan laporan skor. Pada pengerjaan sebagai latihan waktu pengerjaan tidak perlu dibatasi dan siswa dapat mengerjakan kapan saja. Siswa juga dapat bekerja sama atau membuka catatan. Siswa juga tidak perlu melaporkan skor yang diperolehnya pada sertifikat pada guru atau dosen. Pada latihan sebagai tes waktu dibatas misalnya 45 menit. Pengerjaan latihan juga perlu diawasi sehingga siswa tidak bekerja-sama atau membuka catatan. Akhirnya, skor yang diperoleh siswa perlu dilaporkan paga guru atau dosen.

## <span id="page-14-0"></span>**5. Penutup**

Aplikasi Tes Isian Berpori sangat potensial untuk dipergunakan dalam proses pembelajaran. Latihan Isian ini mudah dibuat untuk berbagai kepentingan pembelajaran dan juga dapat digunakan secara individual maupun secara bersama dalam kelas atau lab komputer. Dengan latihan individual, siswa dapat belajar sesuai dengan penguasaan materi yang telah dicapai dan dengan tingkat kemampuan yang dipunyai. Siswa dapat menjadi pribadi yang mandiri dalam belajar. Dengan fitur-fitur yang dimiliki Powerpoint, bila dimanfaatkan secara maksimal, proses pembelajaran di kelas pun akan lebih menarik. Suasana di kelas pun akan lebih menarik, dan siswa dapat belajar dengan semakin nyaman.

## <span id="page-15-0"></span>**LAMPIRAN 1: SERTIFIKAT HAKI**

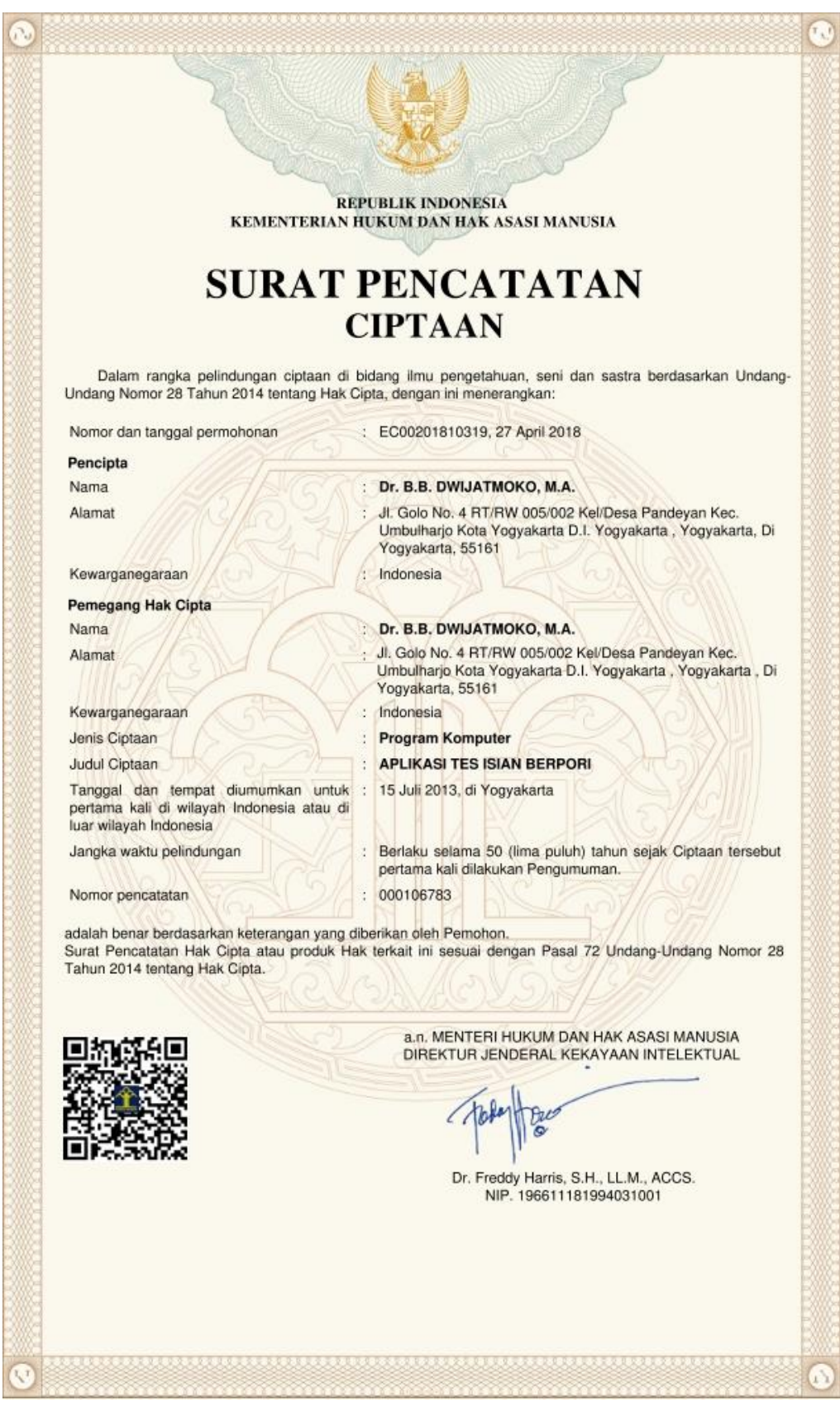

#### <span id="page-16-0"></span>**LAMPIRAN 2: CONTOH KODING**

Dim numCorrect As Integer Dim numIncorrect As Integer Dim userName, TypeYourName As String Dim NUM As Long 'Slide number Dim Answers(100) As String, Completion\_Answers(100) As String, CompKeys(100) Dim Result, AddingBox, Num\_Answers, Num\_ScramsAnswer Dim Num\_Quest, Different, Shape\_Num, QuestionName, CorrectAnswers, AnswerName, Number, Match\_Correct(10) Dim CompScore, XN, Trials, Correct\_Answers(100), Questions(100), Num\_Quests, Writer Dim X, Num\_Slides, CorrectComment, WrongComment Sub GiveAnswers()

 Dim done As Boolean, Sentence, Comment, MsgScore, GivenAnswer, Bar, Answer1, Answer2, Answer3

NUM = SlideShowWindows(1).View.Slide.SlideNumber

 $XN = NUM - 3$ 

ActivePresentation.Slides(NUM).Shapes("Callout").Visible = msoFalse

' ActivePresentation.Slides(Num).Shapes("Prompter").Visible = msoFalse 'The students have answered the questions

If Correct\_Answers(XN) = "Correct" Or Answers(XN)  $\langle$  "" Then

 $Msg = "You have answered this question!"$ 

 Warning = MsgBox(Msg, vbCritical, "Interactive Powerpoint for Education") Exit Sub

End If

 $Msg = "Type your answer in the text box."$ GivenAnswer = InputBox(Msg, Title:="Interactive Powerpoint for Education")

```
If LCase(GivenAnswer) = LCase(Completion\_Answers(XN)) Then
   Comment = CorrectComment
  Correct Answers(XN) = "Correct"CompScore = CompScore + 1 MsgScore = CompScore
 Sentence =ActivePresentation.Slides(NUM).Shapes("AnswerBox").TextFrame.TextRange.Text
  ActivePresentation.Slides(NUM).Shapes("AnswerBox").TextFrame.TextRange.Text =
 Questions(XN)
  Answers(XN) = GivenAnswerTrials = 0Else
   CompScore = CompScore - 0.3
   MsgScore = CompScore
  If Trials = 0 Then
```

```
Trials = Trials + 1ElseIf Trials > 0 Then
       Trials = Trials + 1 End If
    Comment = WrongComment
 End If
```
'

```
ActivePresentation.Slides(NUM).Shapes("ScoreBoard").TextFrame.TextRange.Text =
  MsgScore
  ActivePresentation.Slides(NUM).Shapes("Callout").TextFrame.TextRange.Text = Comment
  ActivePresentation.Slides(NUM).Shapes("Callout").Visible = msoTrue
  'ActivePresentation.Slides(Num).Shapes("Prompter").Visible = msoTrue
End Sub
```

```
Sub HideCallout()
 If NUM > 3 Then
   'ActivePresentation.Slides(Num).Shapes("Prompter").Visible = msoFalse
   ActivePresentation.Slides(NUM).Shapes("Callout").Visible = msoFalse
  End If
End Sub
Sub HidePictures()
' ActivePresentation.Slides(Num).Shapes(4).Visible = msoFalse
' ActivePresentation.Slides(Num).Shapes(5).Visible = msoFalse
End Sub
```

```
Sub Generate_CompletionAnswers()
 Exit Sub
 Dim TempAnswers
 Text = ActivePresentation.Slides(3).Shapes(2).TextFrame.TextRange.Text
TempAnswers = Split(Text, Chr(13))N = 0
```
 $Num\_Answers = UBound(TempAnswers) + 1$ If Num Answers  $> 1$  Then For  $I = 1$  To Num Answers If TempAnswers $(N) =$ "" Then Exit For  $Completion\_Answers(I) = TempAnswers(N)$  $N = N + 1$ Next I End If Clear\_Score Restore\_Questions  $CompScore = 0$ End Sub

```
Sub YourName()
  Dim done As Boolean, CRight
```
 $done = False$ 

Msg = "Type your name for the certificate of practice:"

 CRight = ActivePresentation.Slides(1).Shapes("ELTGallery").TextFrame.TextRange.Text Writer = ActivePresentation.Slides(1).Shapes("Writer").TextFrame.TextRange.Text Copyright = Chr(169) & "B.B.Dwijatmoko " & Chr(150) & " Sanata Dharma University"

#### ' Stop

```
If Trim(CRight) \ll Copyright Then
    Warning = MsgBox("Violation of copyright occurs!", vbCritical)
    Exit Sub
 End If
```

```
 Msg = "Type your name for the certificate of practice:"
  While Not done
   userName = InputBox(Msg, Title:="Interactive Powerpoint for Education")
   If userName = "" Then
        done = FalseTries = Tries + 1If Tries > 3 Then
            GiveUp = MsgBox("Try again another time if you are busy!", obCritical)'ActivePresentation.SlideShowWindow.Application.Quit
            Exit Sub
        End If
        Msg = "Type your name for the certificate of practice (" & Tries & " of 3)"
     Else
        done = TrueMsg = "Welcome to ELTGallery," & userNamewelcome = MsgBox(Msg, vbOKOnly, "Interactive Powerpoint for Education")
        ActivePresentation.SlideShowWindow.View.Next
  End If
  Wend
' YearText = ActivePresentation.Slides(1).Shapes("year").TextFrame.TextRange.Text
For I = 1 To 100
   Correct\_Answers(I) = ""Completion Answers(I) = ""
    Answers(I) = "" Next I
Num_Quests = \equivActivePresentation.Slides(3).Shapes("NumItems").TextFrame.TextRange.Text
 If Num Quests > 30 Then
    Num\_Questos = 30 End If
  ActivePresentation.Slides(1).Shapes("usdlogo").Visible = msoTrue
  ActivePresentation.Slides(1).Shapes("secretusd").Visible = msoFalse
```
ActivePresentation.Slides(3).Shapes("NumItems").Visible = msoFalse

```
 ActivePresentation.Slides(3).Shapes("Encrypt").Visible = msoFalse
  ActivePresentation.Slides(3).Shapes("Decrypt").Visible = msoFalse
  ActivePresentation.Slides(3).Shapes("Excellent").Visible = msoFalse
  ActivePresentation.Slides(3).Shapes("Oops").Visible = msoFalse
  CorrectComment = 
   ActivePresentation.Slides(3).Shapes("Excellent").TextFrame.TextRange.Text
  WrongComment = ActivePresentation.Slides(3).Shapes("Oops").TextFrame.TextRange.Text
' Stop
  Call Process_Text
'Call ShuffleArrayInPlace
  Create_Questions
  Clear_Score
  'MoveNext
End Sub
Sub MoveNext()
  Dim oShp As Shape, Result, Sn, QuestNumber, TxtBox
  On Error Resume Next
  ActivePresentation.SlideShowWindow.View.Next
  HideCallout
  NUM = SlideShowWindows(1).View.Slide.SlideNumber
 Sn = NUM - 3 '
 If NUM > 2 And NUM < = Num\_Slides Then
     MsgScore = CompScore
    ActivePresentation.Slides(NUM).Shapes("ScoreBoard").TextFrame.TextRange.Text =
  MsgScore
' End If
N = 1Stop
 Trials = 0QuestNumber = "Question " & Sn
 ActivePresentation.Slides(NUM).Shapes("Title 1").TextFrame.TextRange.Text =
   OuestNumber
 TxtBox = "Number: " & Sn & " of " & Num_Quests
  ActivePresentation.Slides(NUM).Shapes("TextBox").TextFrame.TextRange.Text = TxtBox
  'ActivePresentation.Slides(Num).Shapes("ScoreBoard").TextFrame.TextRange.Text = 
  MsgScore
 '
End Sub
Sub MovePrevious()
  Dim oShp As Shape, Result, Sn, QuestNumber, TxtBox
  On Error Resume Next
  ActivePresentation.SlideShowWindow.View.Previous
  HideCallout
```

```
If NUM > 2 Then
     MsgScore = CompScore
    ActivePresentation.Slides(NUM).Shapes("ScoreBoard").TextFrame.TextRange.Text =
   MsgScore
  End If
  NUM = SlideShowWindows(1).View.Slide.SlideNumber
 N = 1Sn = NUM - 3Trials = 0 QuestNumber = "Question " & Sn
 ActivePresentation.Slides(NUM).Shapes("Title 1").TextFrame.TextRange.Text =
   QuestNumber
 TxtBox = "Number: " & Sn & " of " & Num_Quests
  ActivePresentation.Slides(NUM).Shapes("TextBox").TextFrame.TextRange.Text = TxtBox
End Sub
'To clear score
Sub Clear Score()
 Dim P
  Dim oSld As Slide
 Dim oShp As Shape
 P = 1 'clearing the scores
  For Each oSld In ActivePresentation.Slides
    N = 1For Each oShp In oSld.Shapes
      'Debug.Print oShp.Name
     Result = "" If oShp.Name = "ScoreBoard" Then
            ActivePresentation.Slides(P).Shapes(N).TextFrame.TextRange.Text = Result
            ActivePresentation.Slides(P).Shapes("Callout").Visible = msoFalse
        ' ActivePresentation.Slides(P).View.Slide.Shapes(N).TextFrame.TextRange.Text = 
   "Score: "
      Exit For
    End If
    N = N + 1 Next oShp
    P = P + 1 Next oSld
  'Hiding comments
```

$$
P=1\\
$$

End Sub

Sub CreateCertificate() Dim Score

 $Result = ""$  On Error Resume Next NUM = SlideShowWindows(1).View.Slide.SlideNumber Score = CompScore / Num\_Quests \* 10  $Score = Left(Score, 3)$  Title = ActivePresentation.Slides(1).Shapes("Title").TextFrame.TextRange.Text  $Today = Format (Date, "mmm dd, yyy")$  $Score = Format(CSng(Score), "##")$  $LS = Len(Score)$ If  $LS = 2$  Then Score = Score & "0" Result = "This is to certify that"  $& Chr(13)$ Result = Result & userName & Chr(13) & " has completed the practice on" & Chr(13) & Title Result = Result & Chr(13) & " with the score of " & Score & "." Result = Result & Chr(13) & Chr(13) & "Yogyakarta, " & Today & "." ActivePresentation.Slides(NUM).Shapes("Text").TextFrame.TextRange.Text = Result 'Signature = "Yogyakarta, " & Today & "." 'ActivePresentation.Slides(NUM).Shapes("Text").TextFrame.TextRange.Text = Result  $'Active Presentation.Slides(NUM).Shapes('Signature").TextFrame. TextRange. Text$ Signature 'ActivePresentation.Slides(NUM).Shapes("Signature").Height = 132 ' ActivePresentation.Slides(NUM).Shapes("Signature").Width = 402 'ActivePresentation.Slides(NUM).Shapes("Signature").TextFrame.TextRange.Font.Size = 26 ActivePresentation.SlideShowWindow.View.Slide.Shapes("Writer").TextFrame.TextRang  $e.Text = Writer$ End Sub Sub PrintResult() Dim lCurrentSlide As Long, Confirm Confirm = MsgBox("Do you want to print the certificate?", vbYesNo) If Confirm = "7" Then Exit Sub ' Get the SlideID of the slide currently in view lCurrentSlide = SlideShowWindows(1).View.Slide.SlideNumber ' Set up print options With ActivePresentation.PrintOptions ' Print a range that includes only the current slide .RangeType = ppPrintSlideRange ' Change it to .RangeType = ppPrintAll to print the entire Presentation ' You may also need to delete the following four lines to Print all With .Ranges

.ClearAll .Add Start:=lCurrentSlide, End:=lCurrentSlide

End With

.NumberOfCopies = 1

' This prints notes pages; change it to e.g. ppPrintOutputSlides to print slides

' To see the other types delete everything from the = sign to the end of the line below

 ' Then type = at the end of the line; VBA's Intellisense feature will show you the available options

```
.OutputType = ppPrintOutputNotes Pages .PrintHiddenSlides = msoTrue
  ' Likewise, change this if you want color or pure b/w
  .PrintColorType = ppPrintPureBlackAndWhite
  .FitToPage = msoFalse
  .FrameSlides = msoFalse
End With
' and PRINT
ActivePresentation.PrintOut
End Sub
Sub Quit()
  ActivePresentation.SlideShowWindow.Application.Quit
End Sub
Sub Restore_Questions()
  On Error Resume Next
  Exit Sub
  N = 4For I = 1 To Num Answers
   Sentence =ActivePresentation.Slides(N).Shapes("AnswerBox").TextFrame.TextRange.Text
    Pos = InStr(Sentence, Chr(133))If Pos = 0 Then
    Sentence = Replace(Sentence, Completion Answers(I), Chr(133))
     ActivePresentation.Slides(N).Shapes("AnswerBox").TextFrame.TextRange.Text = 
   Sentence
     End If
   Correct\_Answers(I) = ""Answers(I) = ""N = N + 1Next
End Sub
Sub Randomize_Array()
  '100 random numbers
   'Const NUM = Num_Quests
   Dim Number_List
   Dim iloop As Integer
   Dim Array1() As Integer
   Dim Already_Picked() As Boolean
   Dim Random_Number As Integer
   ReDim Array1(1 To Num_Quests)
   ReDim Already_Picked(1 To Num_Quests)
   Number List = "10"For iloop = 1 To Num_Quests
     Do
           Random_Number = (((Num\_Quests - 1) * Rnd) + 1)If InStr(Number_ List, Random_Number) = 0 Then
               Array1(iloop) = Random Number
               Number List = Number List & Random Number & " "
               Exit Do
```
End If Loop Next iloop End Sub Sub WhatsMyGrade() If gradeNum  $\geq$  90 Then  $MsgBox$  ("You got an A") ElseIf gradeNum >= 80 Then MsgBox ("You got a B") ElseIf gradeNum  $\ge$  70 Then MsgBox ("You got a C") ElseIf gradeNum  $\geq$  60 Then MsgBox ("You got a D") Else MsgBox ("You got an F") End If End Sub Sub AGetObjectName() If ActiveWindow.Selection.Type = ppSelectionShapes Or ActiveWindow.Selection.Type = ppSelectionText Then If ActiveWindow.Selection.ShapeRange.Count = 1 Then MsgBox (ActiveWindow.Selection.ShapeRange.Name) Else MsgBox ("You have selected more than one shape.") End If Else MsgBox ("No shapes are se lected.") End If End Sub